## **E-Book Access Instructions for Customers with Key Codes**

#### **Overview**

These instructions are for customers who have purchased an e-book key code from a bookstore.

The complete process for accessing an e-book purchased from a bookstore involves the following steps:

- 1. Find the e-book package at the bookstore. Buy it.
- 2. Go to the book's Web site. Create a Human Kinetics account (one time only).
- 3. Enter your key code to unlock the e-book download page.
- 4. Install Adobe Digital Editions (one time only). This is the program you use for reading your ebook. This step includes registering with the Adobe site.
- 5. Download your e-book.

The second time you purchase an e-book from Human Kinetics, the process is shorter because you do not need to create an account or install the e-book reader.

The full process is shown as follows, with screen shots from a sample purchase. You may want to print this document for easy reference.

### **Step-by-step process**

#### **Go to the book's web site**

Go to the Web site devoted to the textbook you purchased.

The address is on the key code card you purchased at the bookstore.

You can also see a complete list of textbookspecific Web sites at

> www.humankinetics.com/ online-resourcesstudy-guides

Click the **Sign In** link in the **Ancillary Items** box (see right).

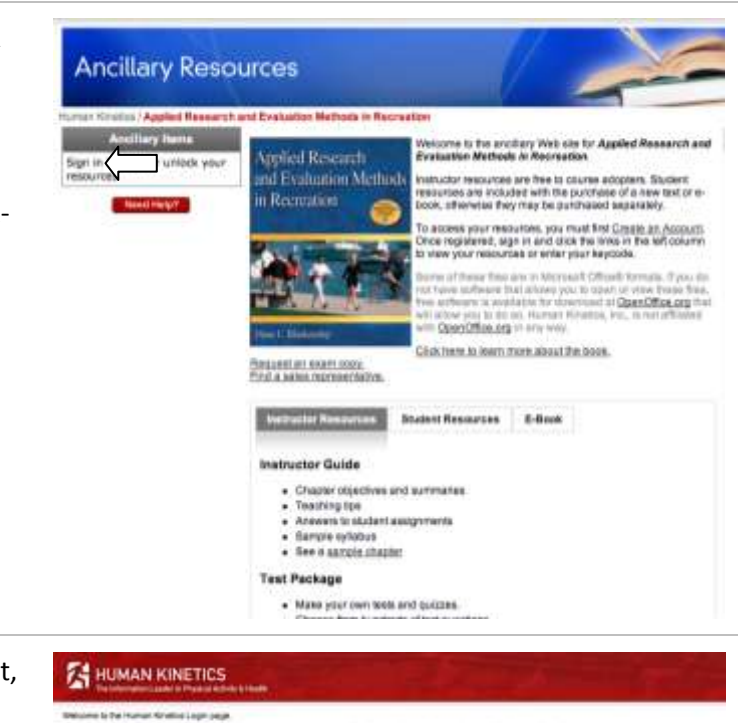

If you do not have a Human Kinetics account, click the **Register Now** link (see right).

If you do have a Human Kinetics account, enter your e-mail address and password.

#### Presse enter your user name tyrer what address and posses<br>If you do not have all excount with inurial Hinefals, then (this  $\theta$  you have already to good in but have been are typing at browser . To actively, please at the second or all the second or all the second or all the second or all the second or all the second or all the second or all t **East Address | Time taken**

87.53

**Fastewall** 

If you need to register, create a Human Kinetics account by filling in the registration form.

Click the **Submit** button when you are finished.

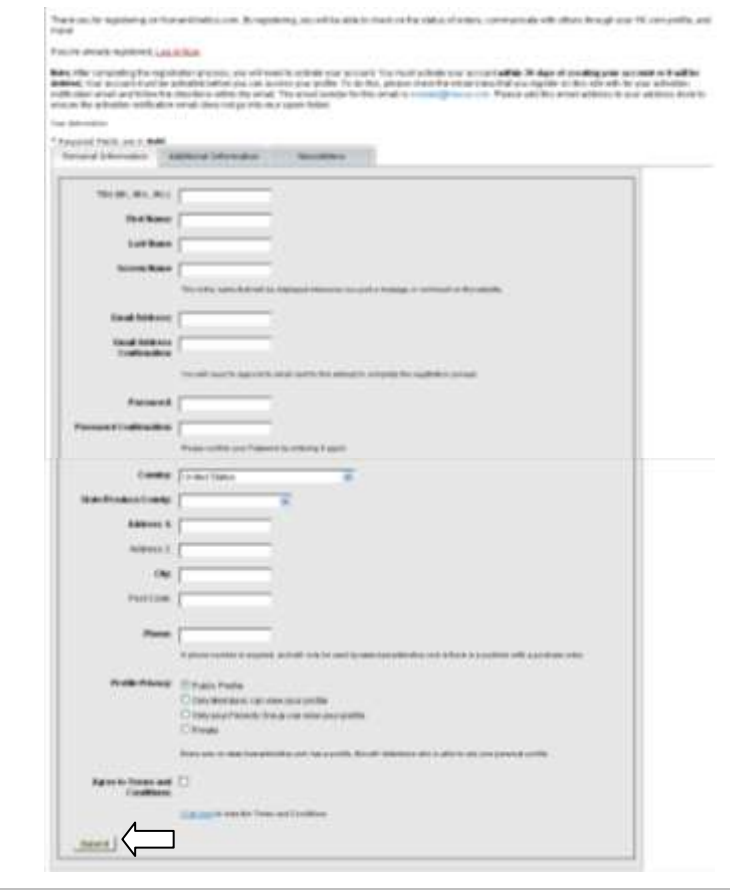

Click the **Enter Key Code** option in the **Ancillary Items** box (see right).

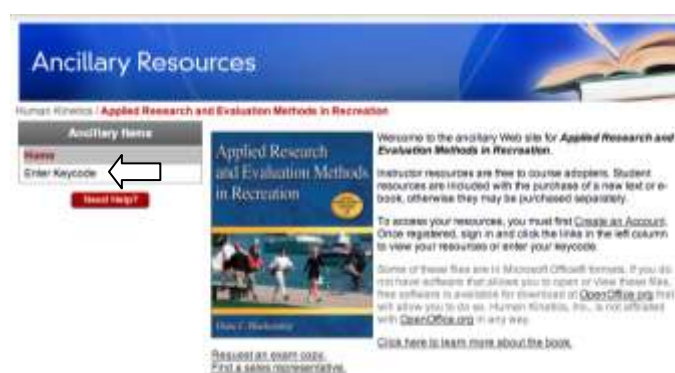

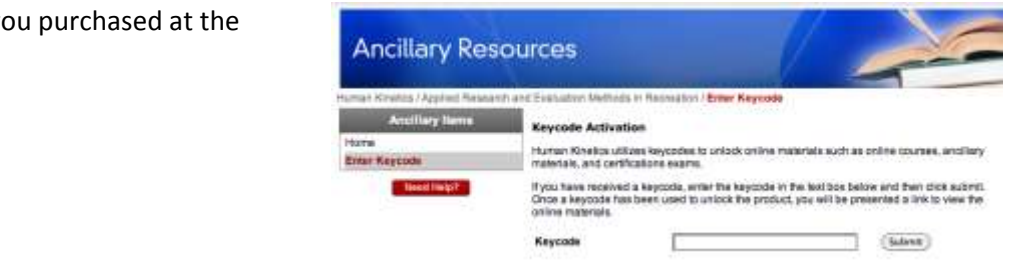

Enter the key code you purchased at the bookstore.

Click **Submit**.

Click the **E-Book** option in the **Ancillary Items** box (see right).

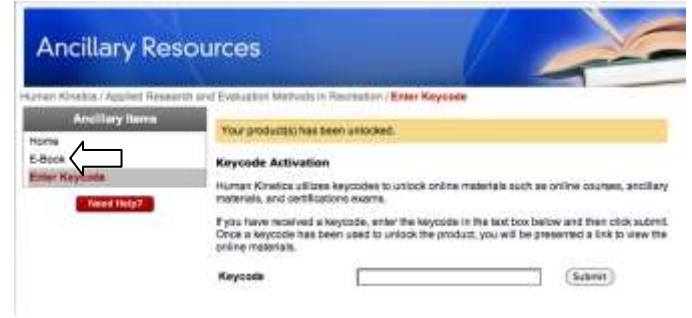

You should see a page that lets you install the Adobe Digital Editions e-reader and download your e-book.

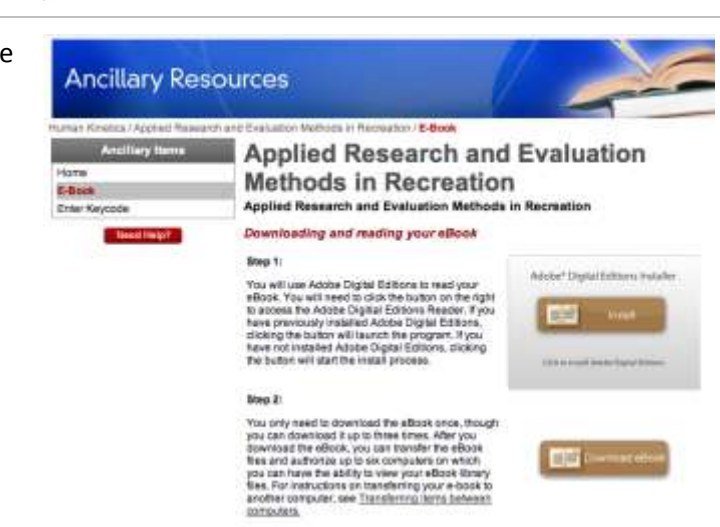

## **Install Adobe Digital Editions (ADE)**

Install Adobe Digital Editions. (See right for the sequence of dialog boxes that appear.)

Accept all of the default suggestions in each dialog box.

(If you have previously installed Adobe Digital Editions, the button next to Step 1 will be labeled **Launch**.)

You need to **install Adobe Digital Editions before you download your first e-book in the ADE format**. Once you have installed Adobe Digital Editions, you can go straight to the next step, downloading your e-book.

Note to Macintosh users: The installation dialog on the Macintosh is different than the illustrations shown here, but the steps and choices are similar.

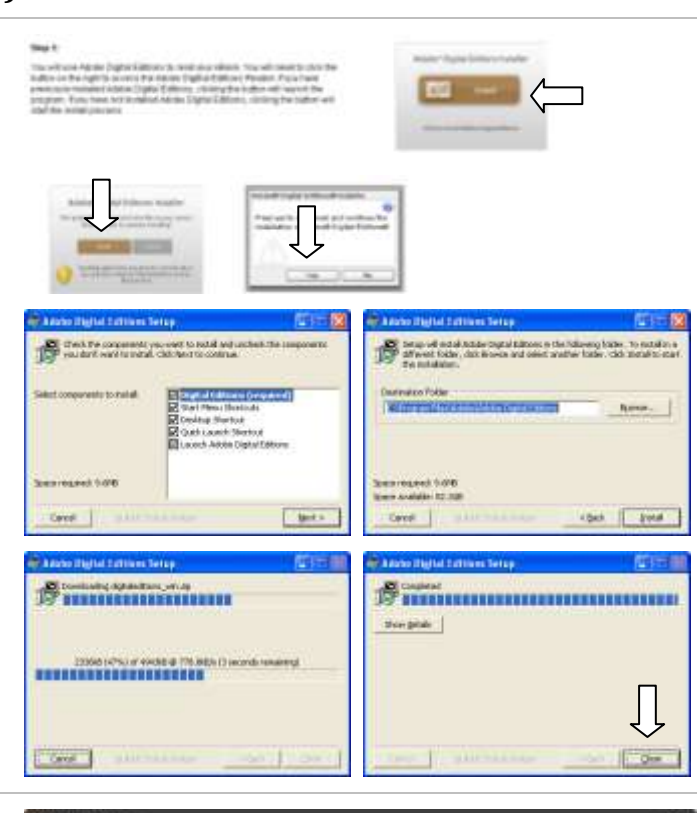

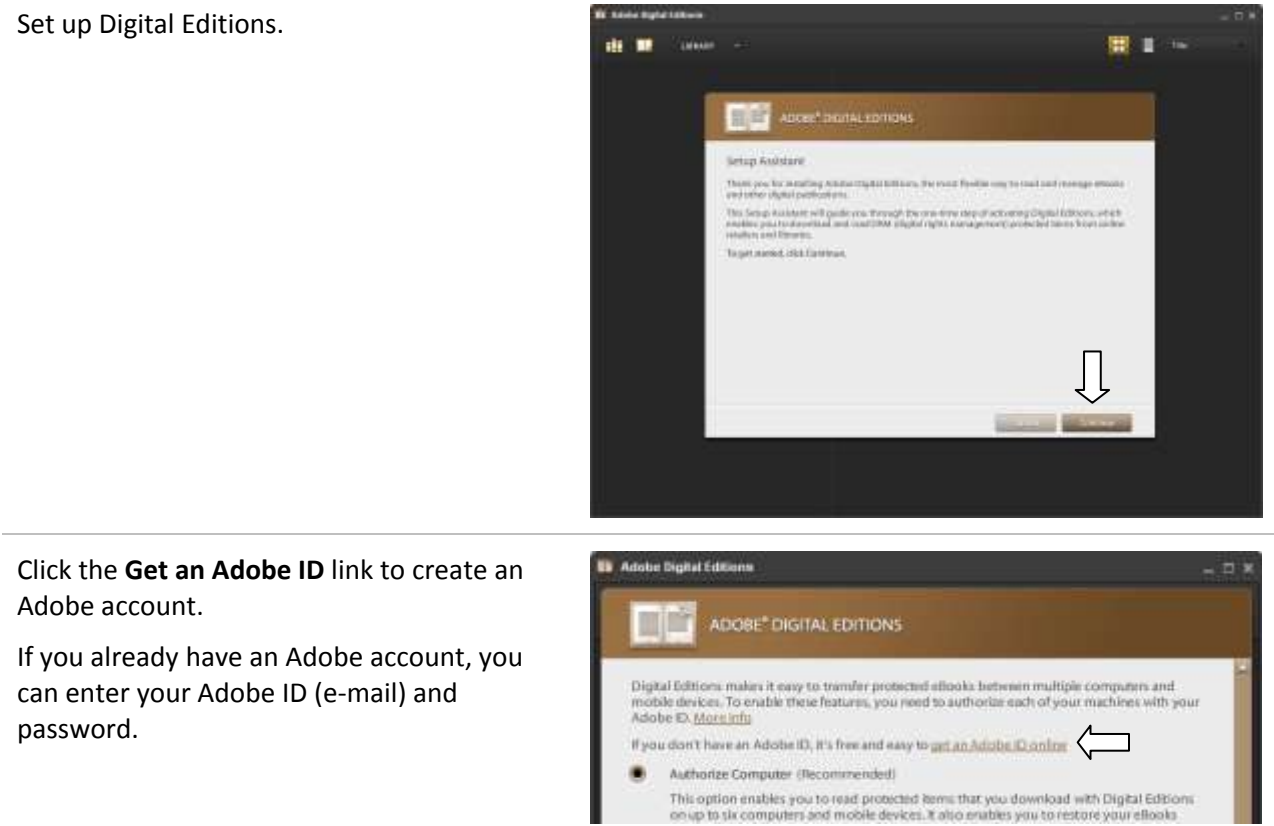

#### Create an Adobe account.

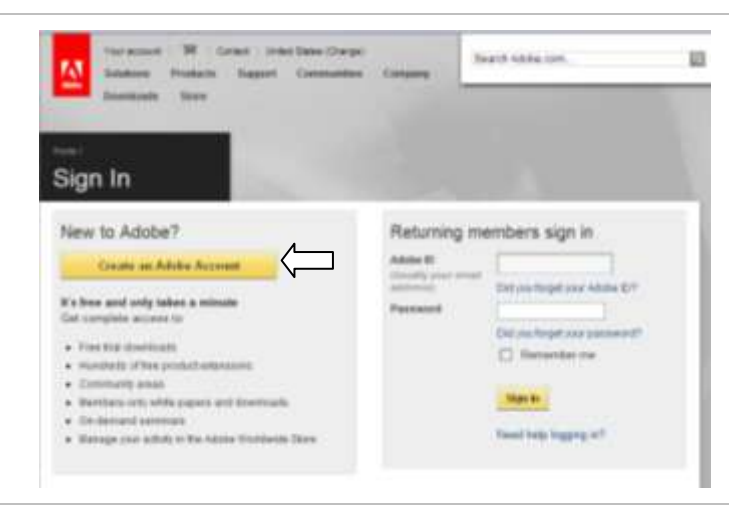

**Note:** Please use the same e-mail and password for this account as you used when creating your Human Kinetics account. If you do, then we can help you if you forget either one for either account.

# Join Adobe

Adobe Membership is the and registration only takes a minute. As a member, you will have access to trial downloads, hundreds of free product extensions, and special community areas. Your membership also allows you to view and manage your activity in the Adobe Worldwide Store.

#### \* Required fields

Your privacy is important to us. Please read our privacy policy.

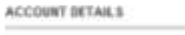

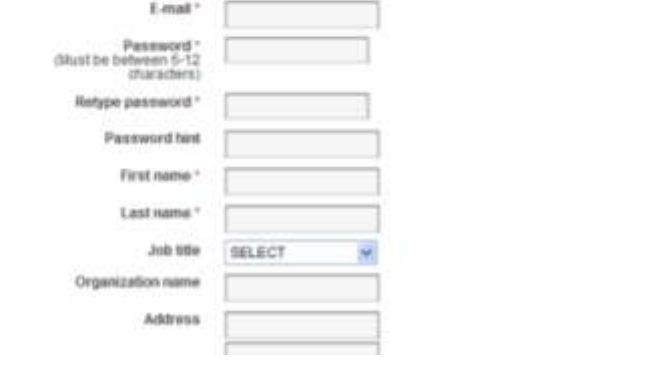

Return to the Adobe Digital Editions setup window (see right).

Use the e-mail and password you provided to authorize your computer and activate Digital Editions.

Following the recommended step (**Authorize Computer**) will save you trouble later.

Click **Finished**.

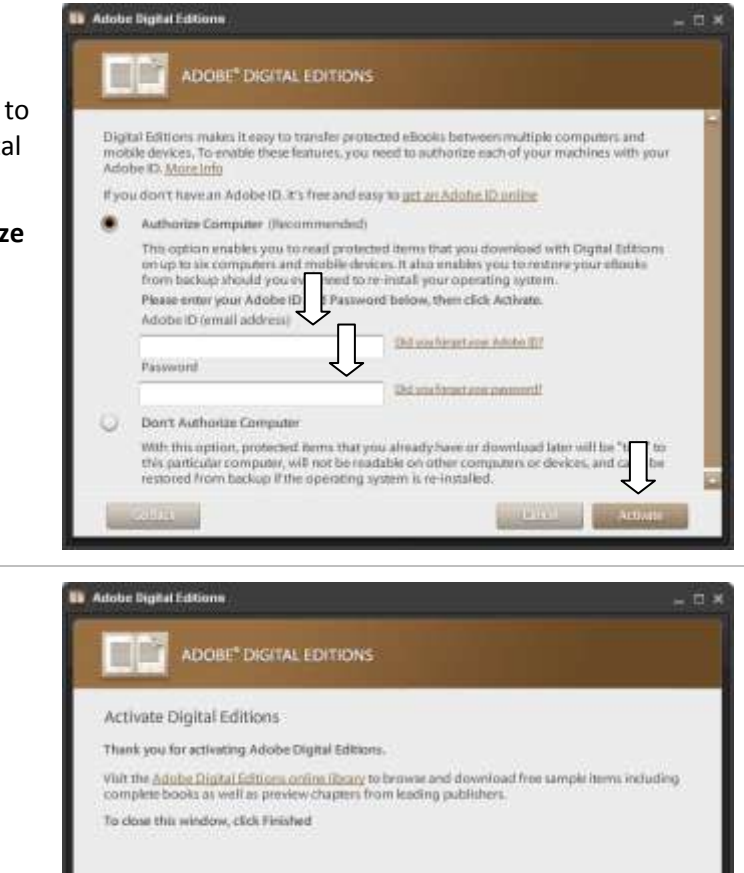

You have now installed and launched Adobe Digital Editions.

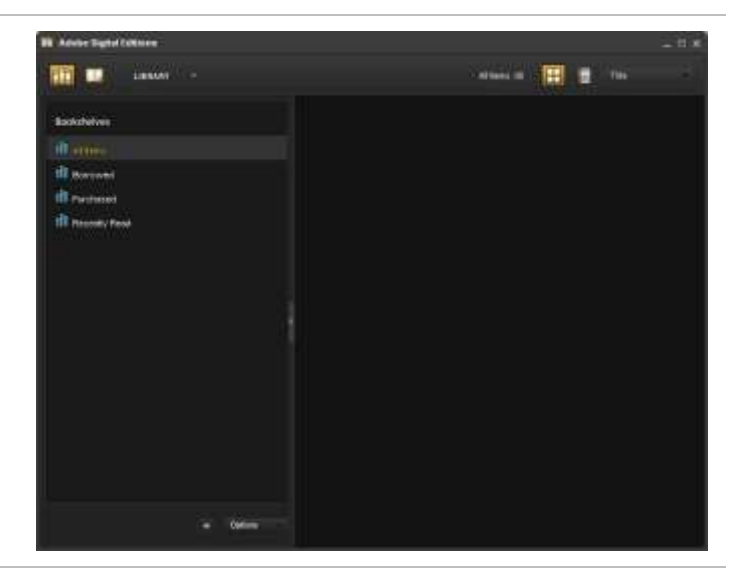

## **Download your e-book**

(Assuming that you have launched Adobe Digital Editions . . .)

Return to the textbook's Web site.

Click the **Download eBook** button.

Choose to open with Adobe Digital Editions.

Note to Macintosh users: The download dialog on the Macintosh is different than what is shown here.

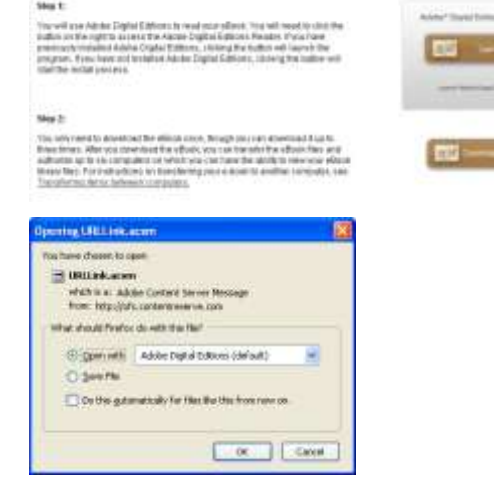

Your e-book opens within Adobe Digital Editions.

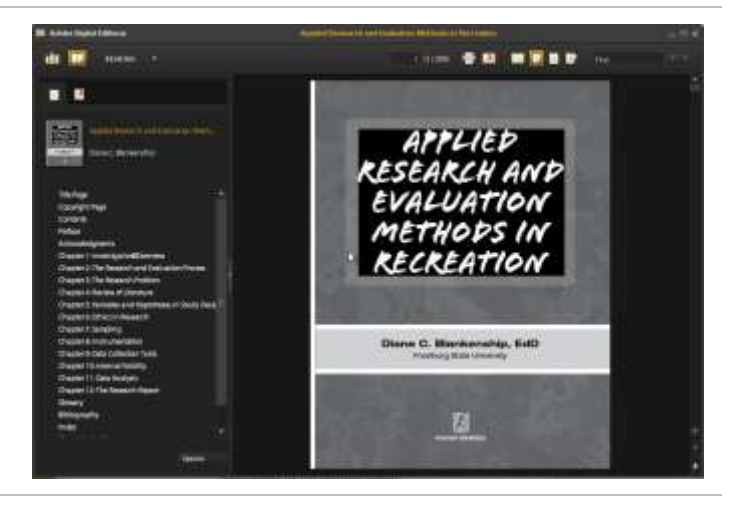

To return to your e-book later, you can launch Adobe Digital Editions from your Start Menu, under All Programs.

Its location on the Programs menu will depend on what else you have installed and when.

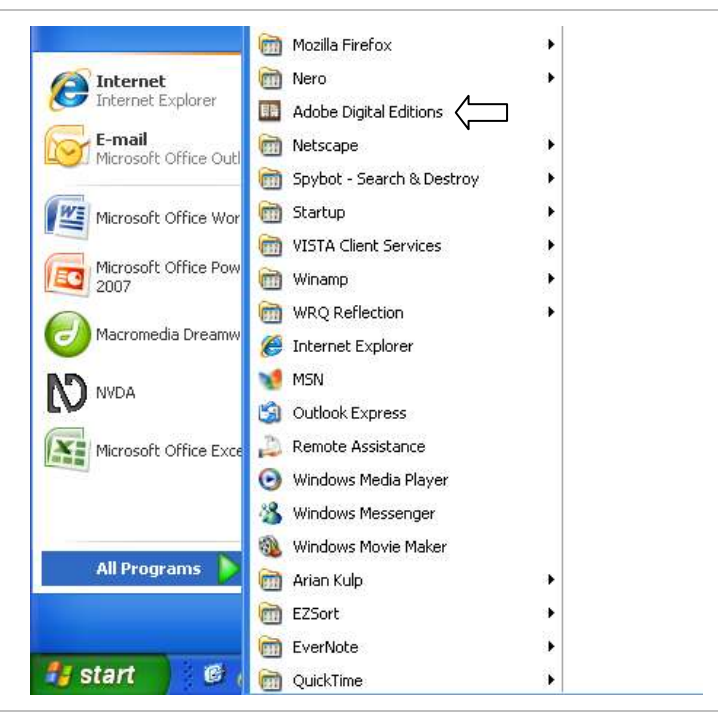